**Université Mohamed Khider de Biskra Module : Biostatistique** 

**Faculté des SESNV** Niveau: L2

**Département : Biologie Année universitaire: 2023-2024**

# **TP N°1: Introduction des Données sous SPSS**

### **Objectif :**

- 1. Comment installer SPSS.
- 2. Comment entrer les données qualitatives avec SPSS
- 3. Comment représenter par un diagramme circulaire des données qualitatives.

**Introduction sur SPSS :** SPSS signifie: « Statistical Package for the Social Sciences ». Il a utilisé la première fois pour traiter les données statistiques des phénomènes sociologique et après il devient un logiciel pour traiter les données statistiques dans différentes domaines, tel que : l'économie, la médecine, la biologie ,…

Plusieurs modules traités par SPSS comme: l'analyse des données, la statistique descriptive, la régression linéaire,…..

- 1. **Installation de SPSS :** On résume les étapes d'installation comme suit :
	- a) Acheter un CD de logiciel SPSS ou l'acheter par internet (c'est un logiciel non gratuit).
	- b) Lancer l'installation d'après l'icône setup  $\frac{1}{2}$  IBM SPSS Statistics 23 ou  $\frac{1}{2}$  setup . On clique à chaque fois sur next ou suivant

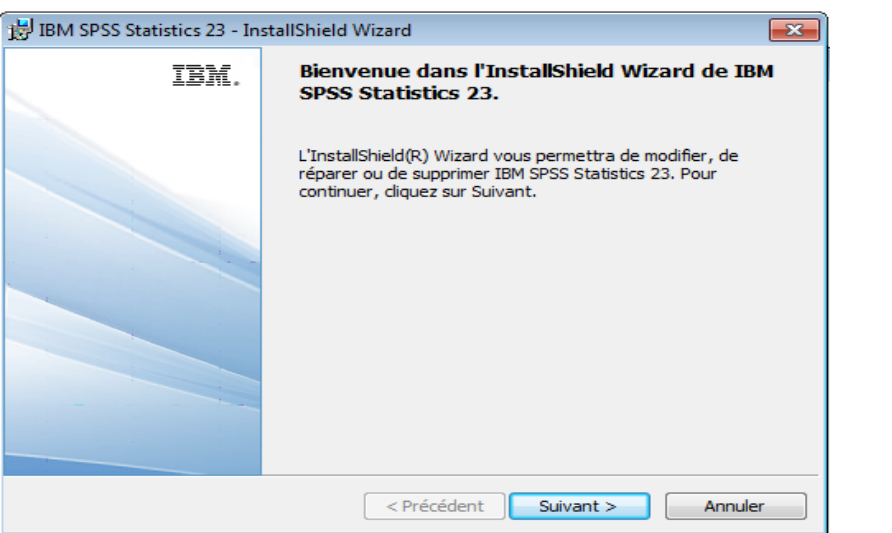

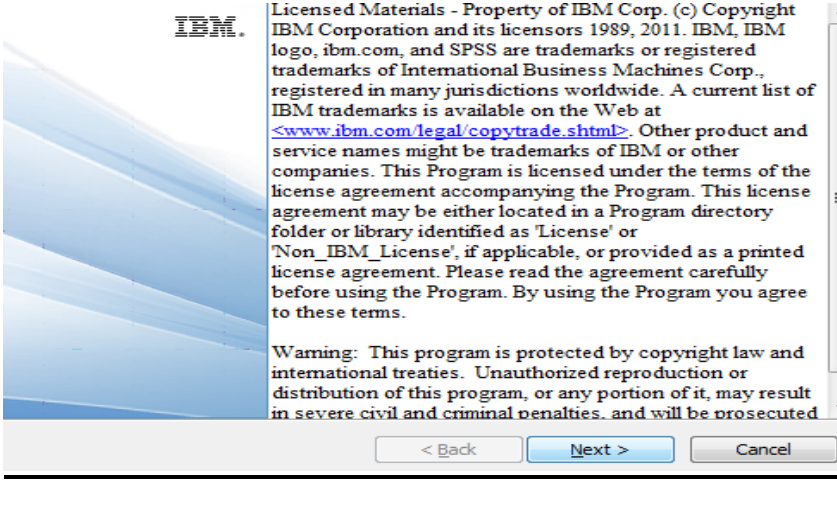

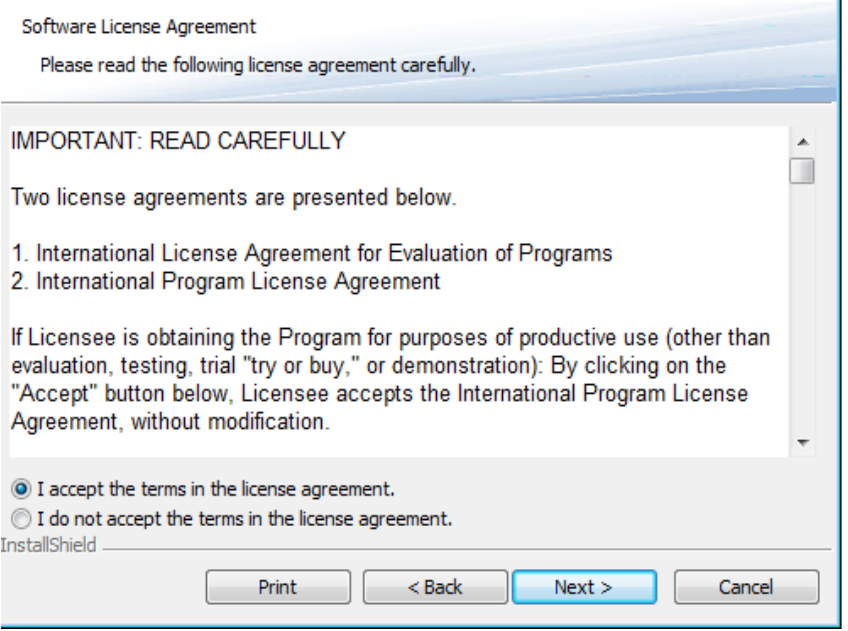

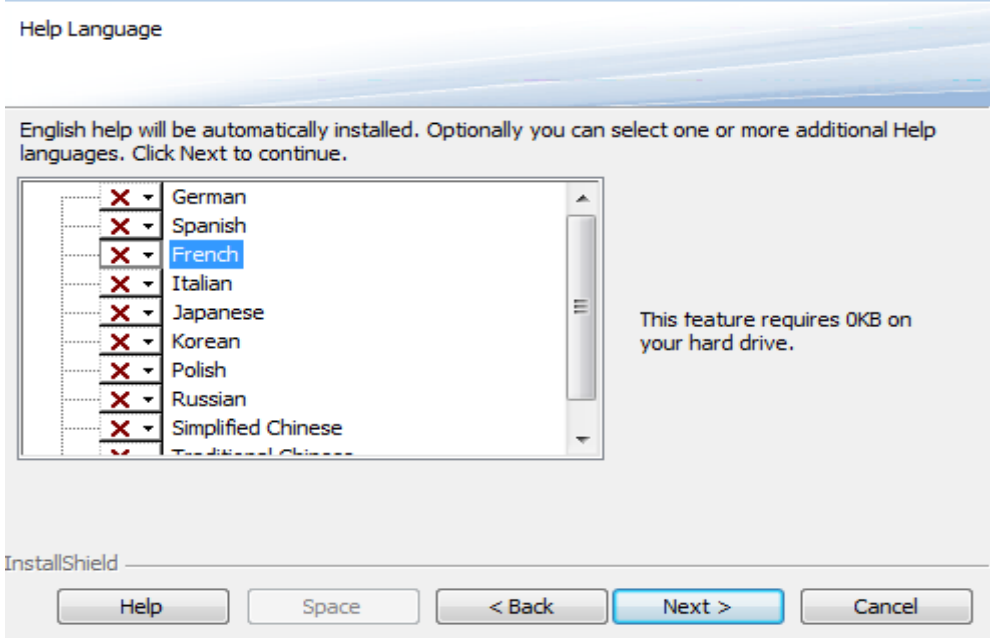

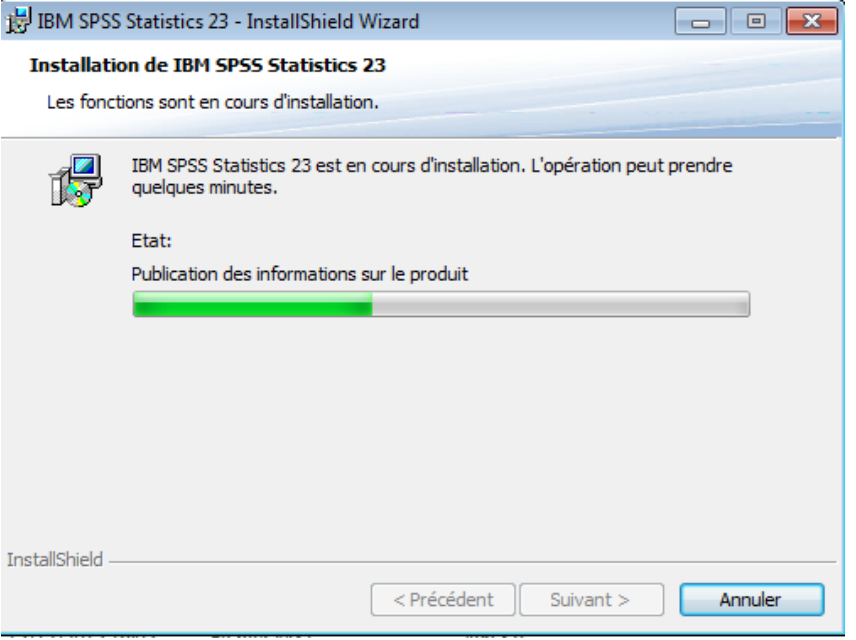

**-** pour compléter l'installation il faut entrer le code de licence qui se trouve dans un fichier texte (bloc note (leservrc) dans le même CD.

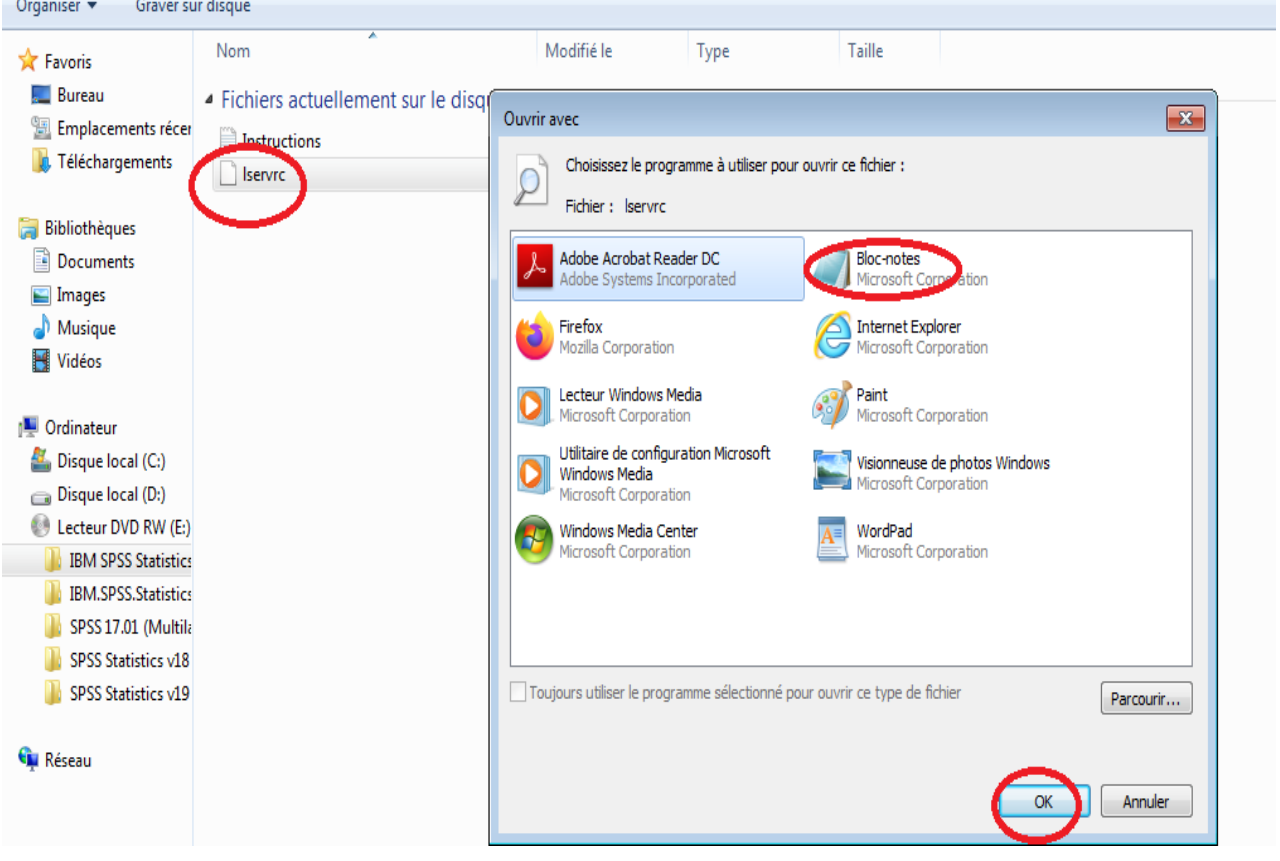

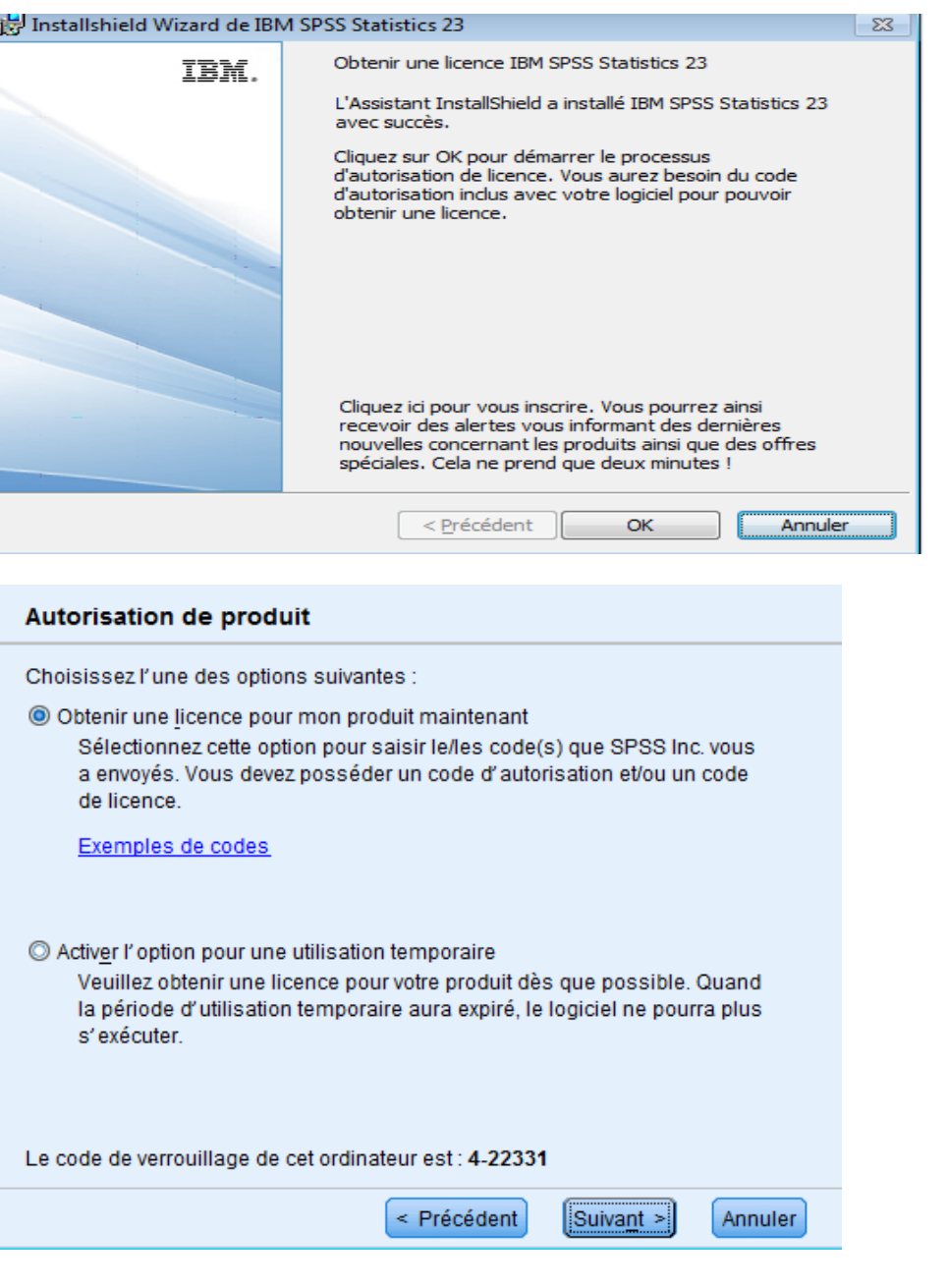

On ouvre le bloc note et on copier le code par exemple

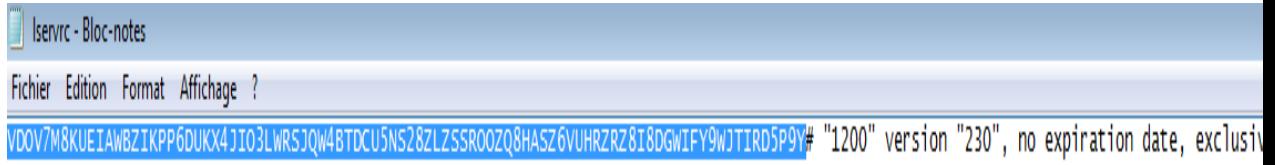

et on le coller dans le vide sur la fenêtre suivantes

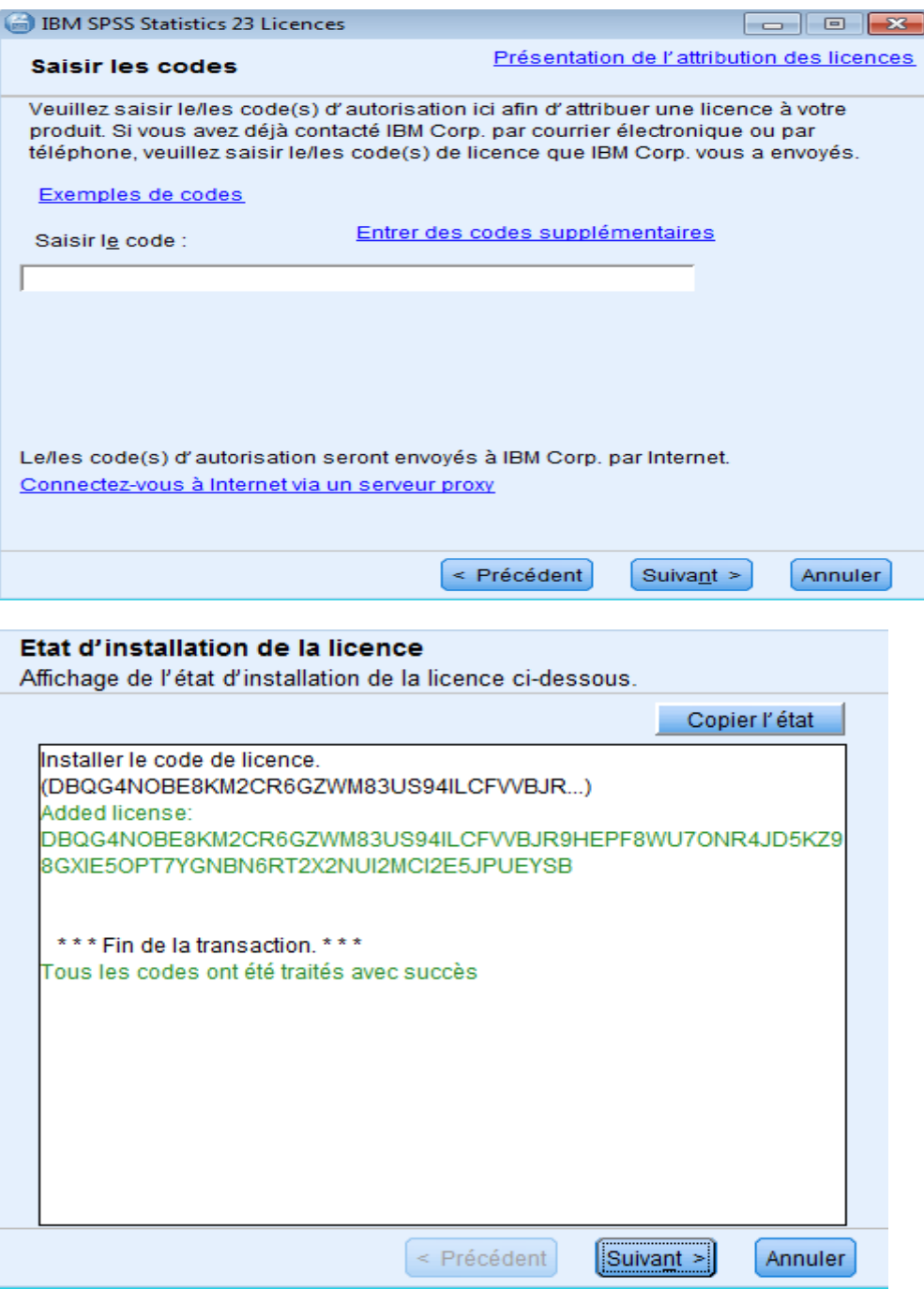

Si on obtient cette boite avec écriture verte alors l'installation est réussite et il faut redémarrer notre pc.

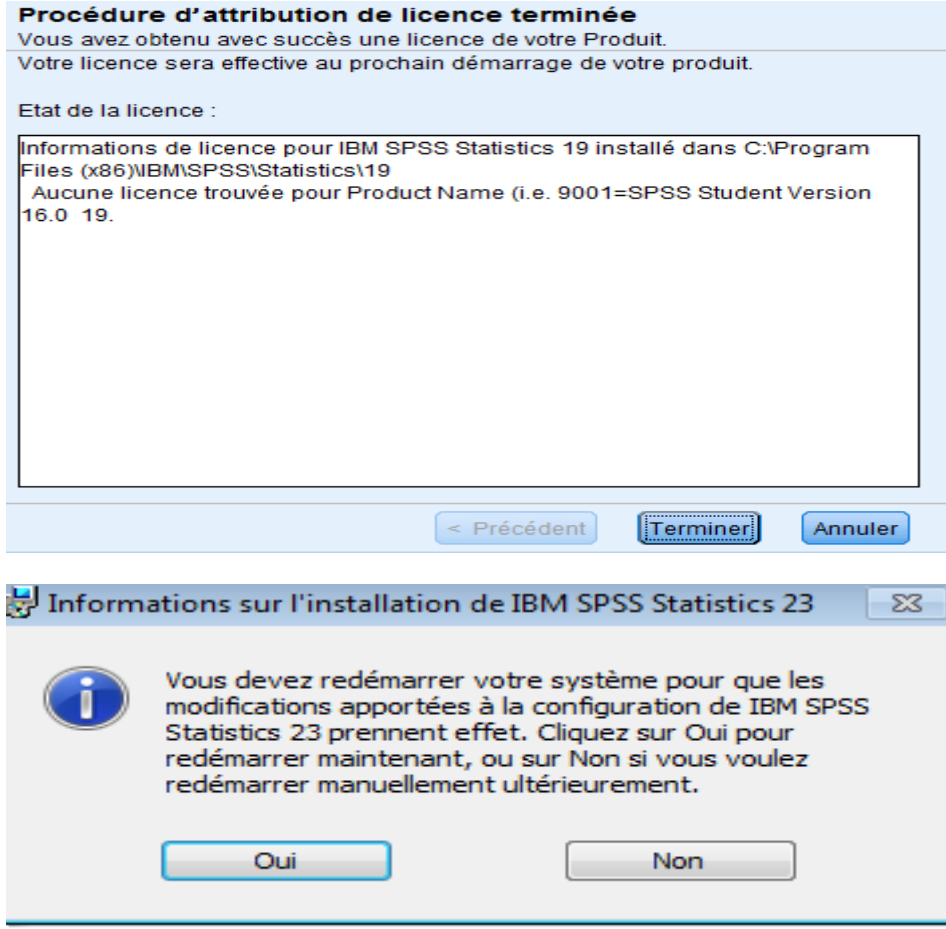

**- Pour lancer SPSS** : Cliquez sur **Démarrer**, puis **Programmes** puis sur **SPSS Statistics**, ou il est possible de cliquer sur l'icône SPSS sur le bureau de travail. Cliquez sur **Annuler** à la question « Que voulez-vous faire ? ».

Lorsque SPSS démarre, il ouvre une fenêtre principale qui ressemble à une feuille Excel, en haut de page on trouve le menu qui contient :

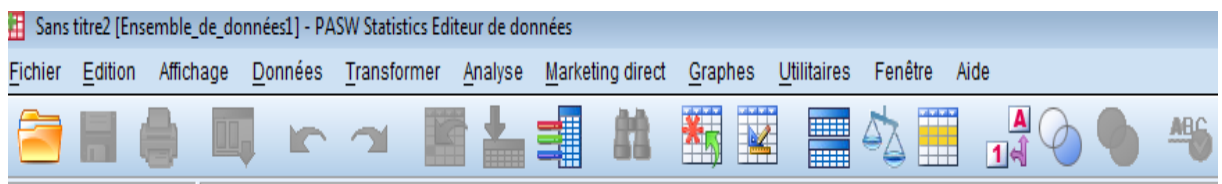

- **-** File ou fichier : pour ouvrir une nouvelle donnée ou ouvrir des fichier des données existants, pour enregistrer les données et les résultats,…
- **-** Analyse : Pour choisir le modèle d'analyse comme exemple la statistique descriptive.
- **-** Graphes : Pour tracer les différents types de graphes comme les diagrammes, les histogrammes, …

Pour les autres commandes on va l'expliquer dans les prochaines tp.

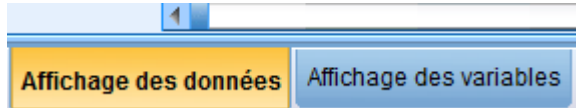

Et on bas de page on trouve :

Ces deux dernières qui nous permet d'entrer les données.

**2. Entrer les données statistiques**

Dans SPSS nous avons 3 fenêtres : vue des données, vue des variables considérer comme une seule fenêtre, la fenêtre des résultats pour afficher tous les résultats également les graphes et la fenêtre syntaxe (voir dans les prochains tp). Dans l'affichage de variable chaque ligne représente une variable et les colonnes décrivent les caractéristiques des variables (nom, type, nature, …)

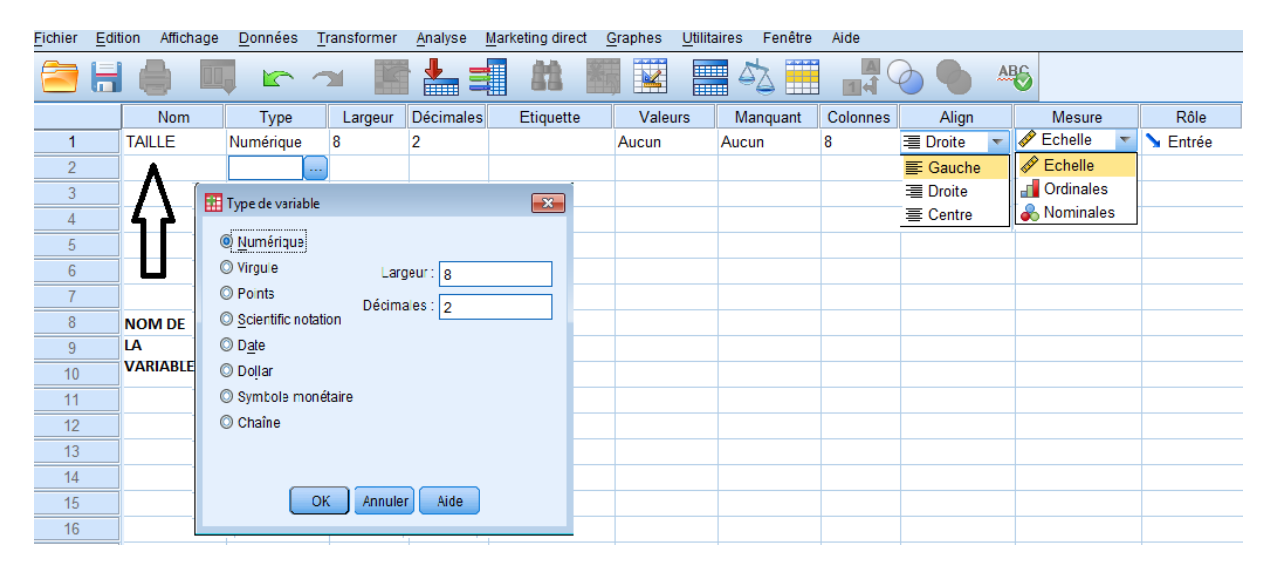

Dans l'affichage de données on entre les valeurs des variables où chaque colonne représente une variable:

Nom : C'est-à-dire le nom de la variable (un seul mot, ne contient pas d'espace ou ponctuations et ne commence pas par un chiffre)

Type : il existe plusieurs types de variable (numérique, caractère, date ,…) lorsque la variable est quantitative on choisit le Type numérique.

Largeur : C'est la taille de nombre (exemple c'est on a des nombre de 3 chiffres on choisit largeur 3)

Décimales : C'est le nombre de chiffres après la virgules (exemples pour 12.2 on choisit décimale égale à 1. Pour 12.123 on choisit décimale égale à 3)

Libellé ou étiquette : C'est le nom complet de notre variable et ce mot apparait dans les résultats.

Mesure : on a trois mesures : échelle, ordinale et nominale pour la variable qualitative soit nominal où ordinale et pour la variable quantitative toujours échelle.

**Données qualitatives** : Comme application on prend les deux exemples suivants :

**Méthode 1** : (Avec effectif)

## **Exemple 01 :**

La série statistique suivante présente le sexe des 25 nouveaux nés, les modalités de cette variable sont données comme suit : Garçon, fille, fille, garçon, fille, jumeau, garçon, garçon, jumeau, garçon, garçon, fille, garçon, fille, jumeau, garçon, garçon, jumeau, garçon, garçon, jumeau, fille, fille, garçon, fille.

## **Questions :**

- 1)- Quelle est la variable étudiée ?
- 2) Quelle est sa nature ? (Nominale, ordinale)
- 3)- Etablir la statistique descriptive des données.

4)- Représentez le diagramme circulaire de cette série utilisant SPSS (par la machine seulement).

## **Solution** :

1) La variable étudiée c'est le sexe (le gendre) des nouveaux nés.

2) Sa nature c'est qualitative, nominale (on ne peut pas les ordonnés, c'est-à-dire on ne peut pas dire que la modalité garçon est plus grand que la modalité fille ou vis verça.

**a) Dans : Affichage des variables:** On note par S le nom de variable sexe (le gendre), et de type « Chaine », avec mesures « nominale », et on peut choisir dans le choix « valeurs » :G =pour le gendre garçon,  $F=$  pour le gendre Fille, et J = pour le gendre jumeau.

Mais pour le codage, On note par F=Fille, G=Garçon, J=Jumeau.

**Remarque 01 : pour les autres champs telle que : valeurs, Manquant ,…on les laisses par défaut on a pas besoin de les remplir.**

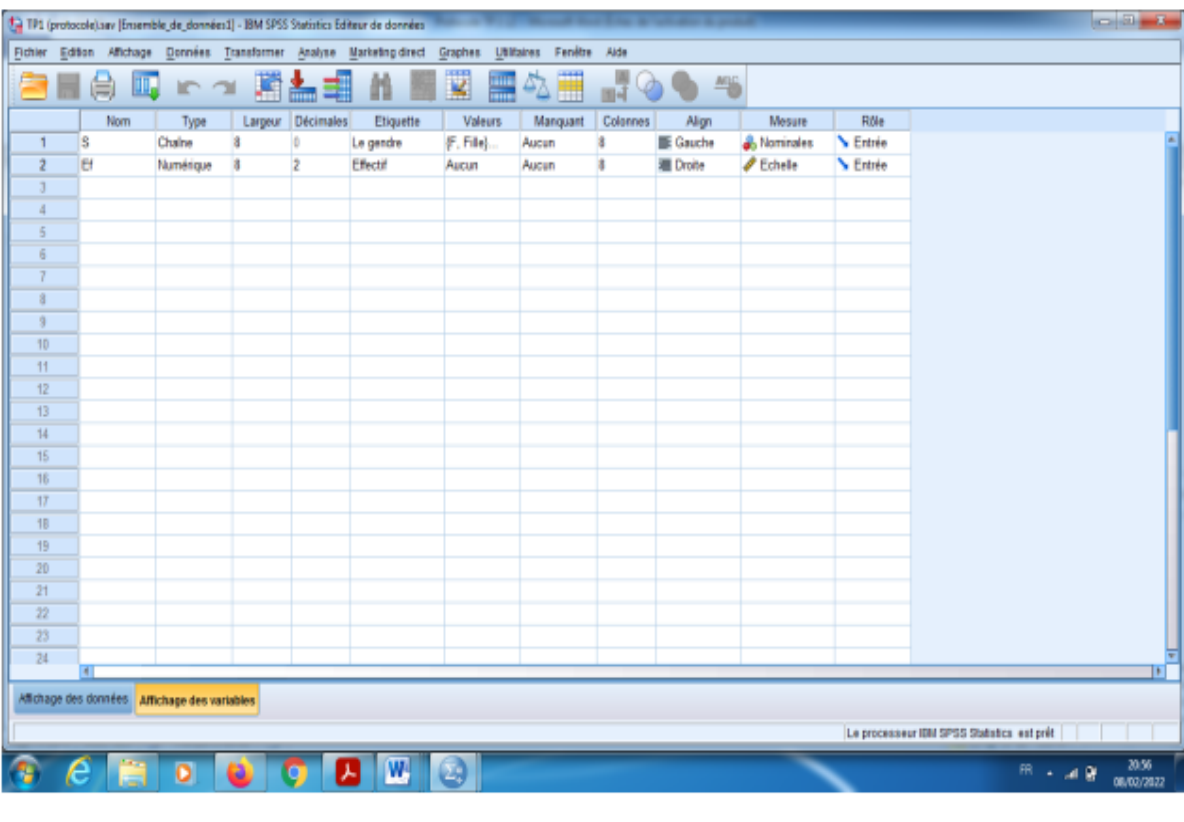

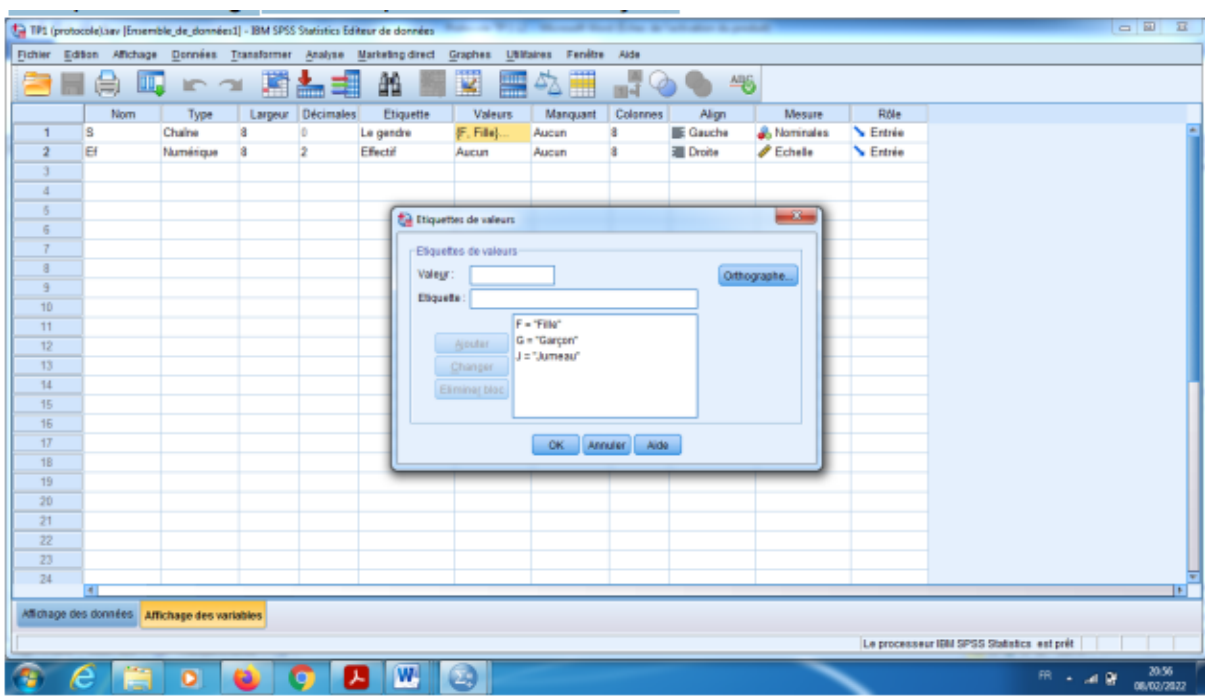

b) **Dans : Affichage des données** : On introduit les données.

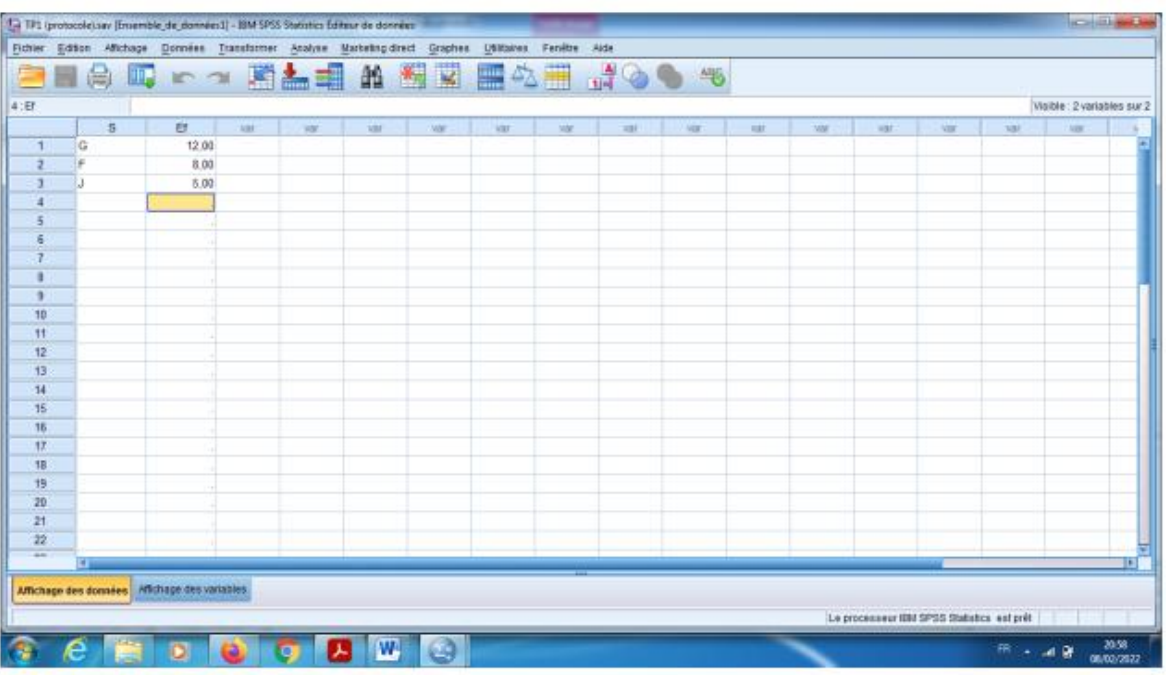

**Remarque importante :** Pour analyser les données par cette méthode il faut ajouter l'option pondérer les observations comme l'indique la figure suivante :

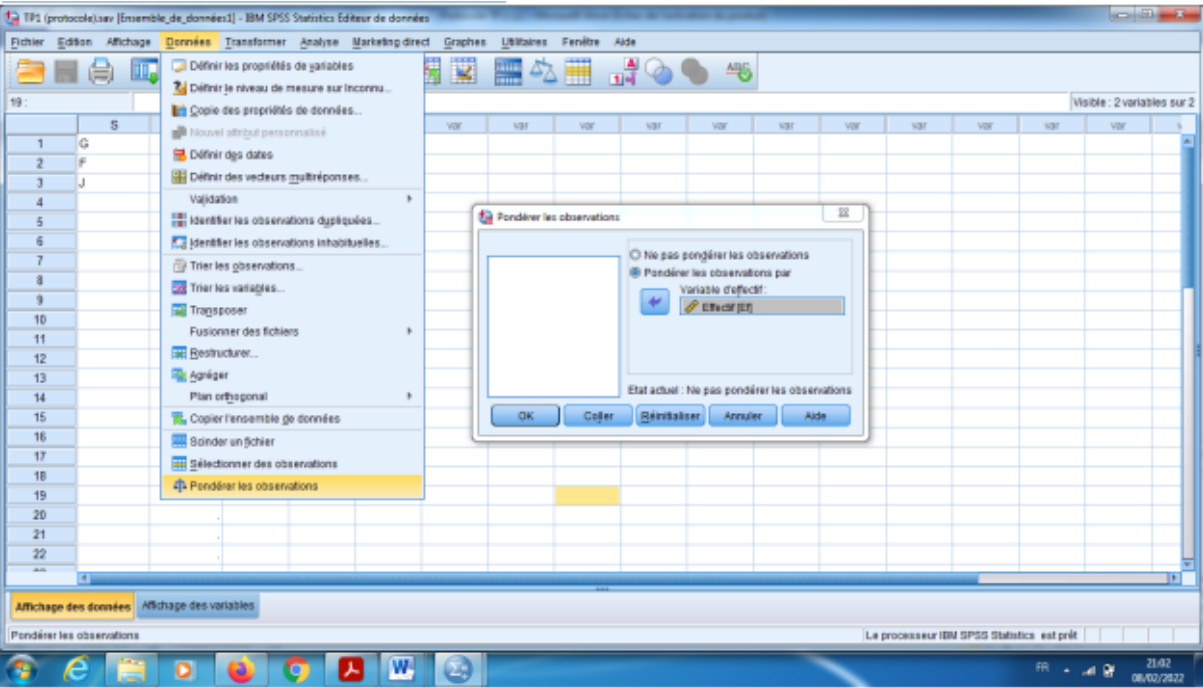

Où on clique sur le bouton :

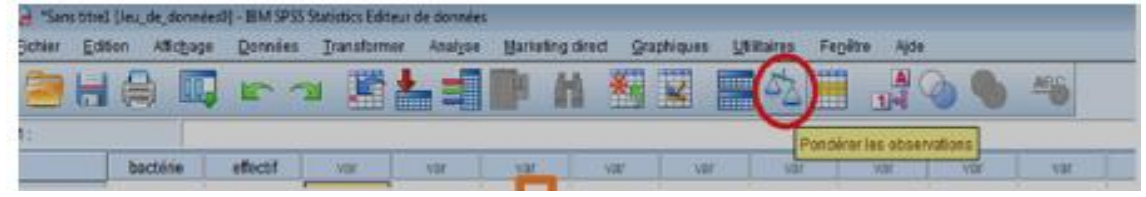

- C) **Pour La statistique de cette série** : En suivant les étapes suivantes :
- a) On choisit Analyse dans la barre d'outils.
- b) On choisit l'option Statistique descriptive.
- c) On choisit l'option effective.

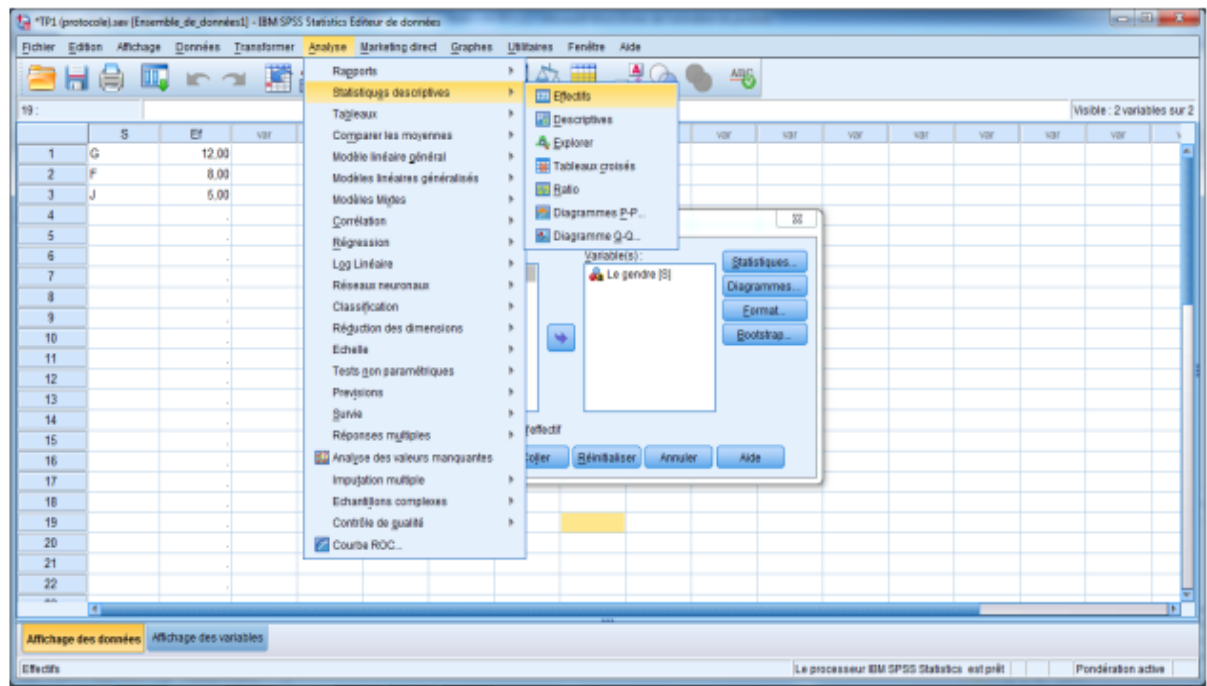

**Dans option Diagrammes** : On clique sur « Diagrammes en secteurs », et sur le choix valeur du diagramme on prend « pourcentage », et puis faire « poursuivre »

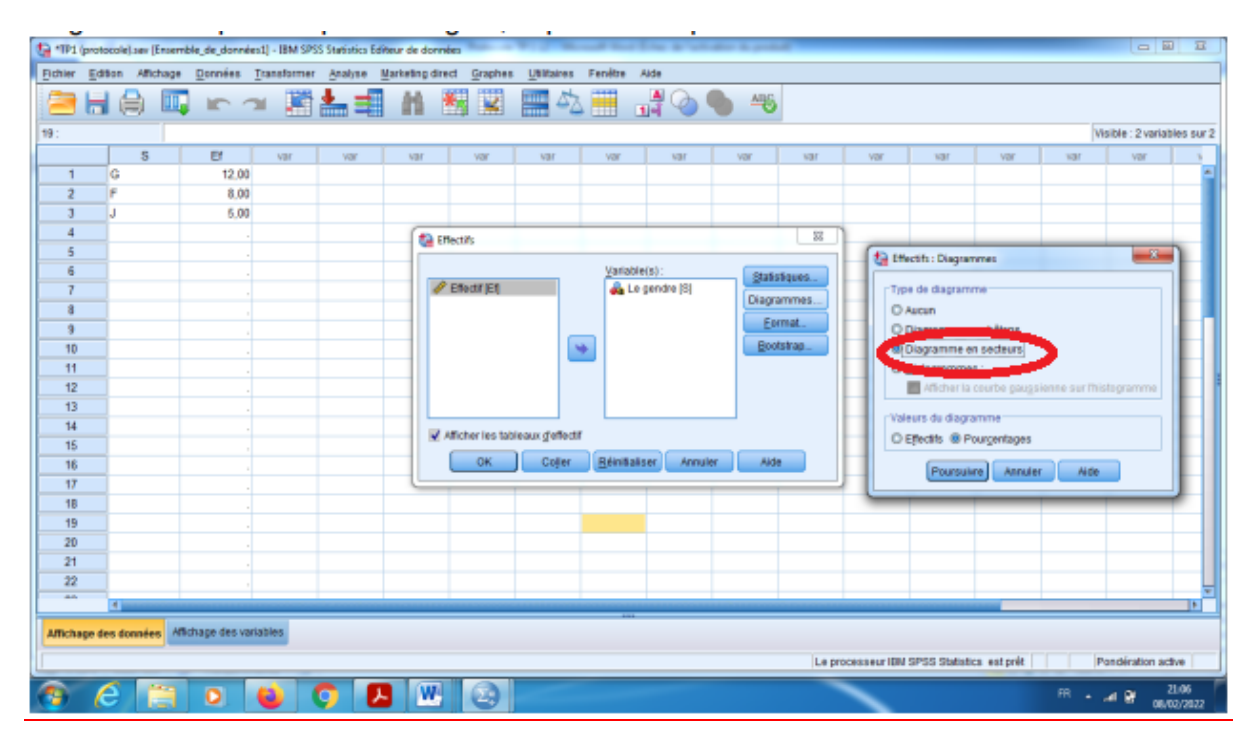

En fin OK.

**Interprétation des résultats:** Dans une nouvelle fenêtre, on aura trouvé, l'affichage des résultats, comme suite : a) Pour la statistique descriptive : Dans la variable le gendre se trouve dans premier colonne, et l'effectif, pourcentage=Fréquence (Voir TD),

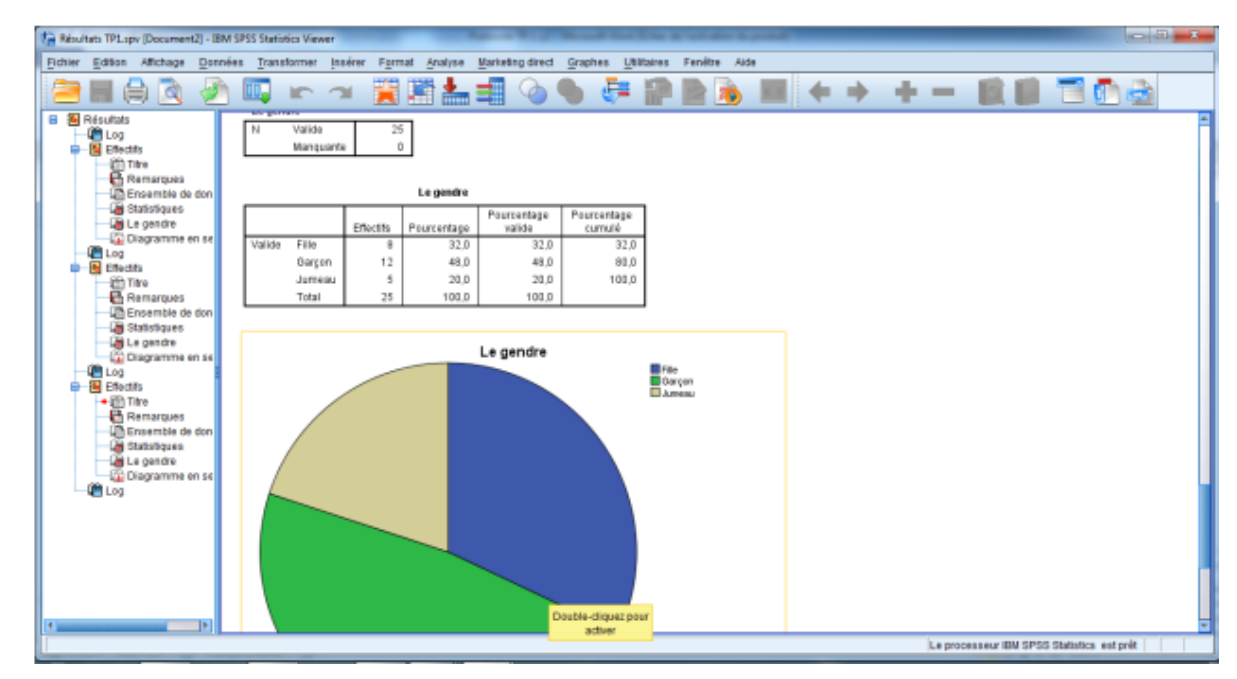

**Représentation graphique :** Comme la variable est qualitative, alors la seule représentation adéquate c'est le cercle de pourcentage. c) Double clic sur le graphe, on obtient une nouvelle fenêtre d'option, on clique sur (Affichage d'étiquette des données), et puis faire l'affichage des pourcentages, et en fin Fermé.

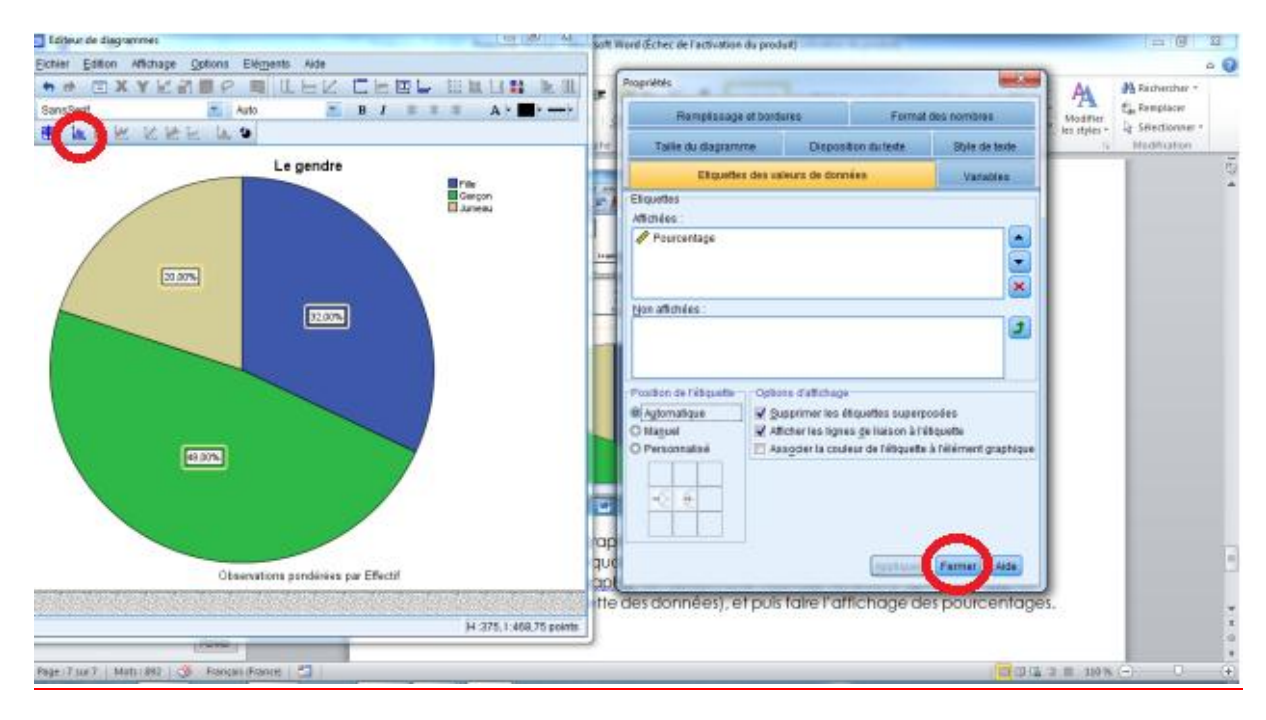

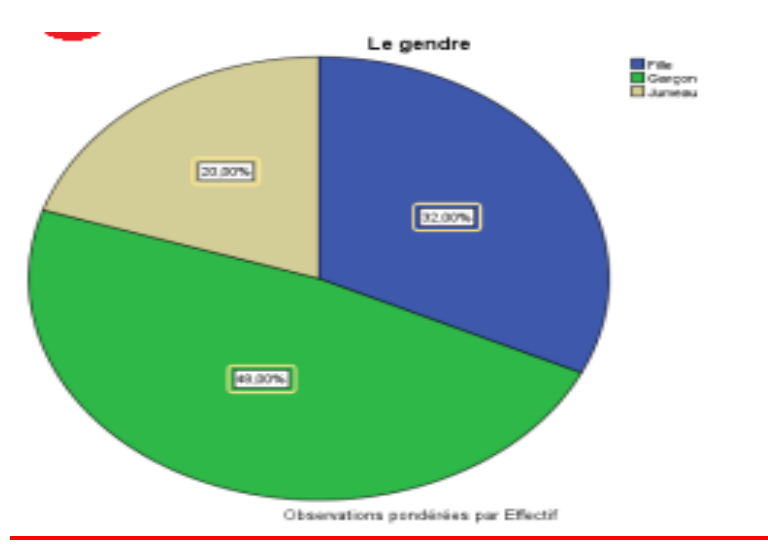

**Si on ferme la fenêtre graphique on obtient le graph dans la fenetre des résultats avec les options ajoutées.**

**Conclusion :** On remarque qu'il y a 40% garçons, 32% des filles et 20% des Jumeau.

### **Remarque** :

- 1. Pour ajouter des propriétés à notre graph (titre, pourcentage, nom de modalités) on click deux fois sur le cercle, on obtient une nouvelle fenêtre s'appelle éditeur graphique. Dans menu :
- 2. 1- on clique sur  $\frac{d\mathbf{f}}{dt}$  pour ajouter les pourcentages et les noms de modalités sur le cercle.

2- on clique sur  $\Box$  pour ajouter le titre du graph. Nous obtenons la figure suivante :

**Méthode 02 :** Cette méthode consiste à entrer la variable par ses modalités seulement sans ajouter l'effectif.

**Exemple 02 :** La série statistique suivante présente 20 étudiants touchées par les infections urinaires selon leurs niveaux universitaires, les malades de cette variable sont donnés dans le tableau suivant:

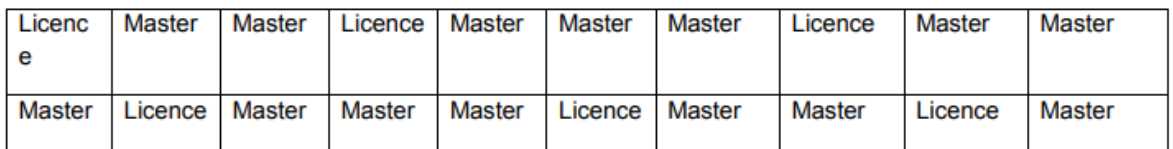

### **Questions :**

- 1)- Quelle est la variable étudiée ?
- 2) Quelle est sa nature ? (nominale , ordinale)

3) Etablir la statistique descriptive des données.

4) Représentez le diagramme circulaire de cette série utilisant SPSS par la machine seulement)

## **Solution :**

1) La variable étudiée c'est le Niveau d'étudiants.

2) Sa nature c'est qualitative, Ordinale(on peut les ordonnés , c'est-à-dire on peut prendre par exemple la modalité (Master) plus grand que la modalité (Licence).

## **Tout d'abord il faut entrer ces données dans SPSS.**

Pour « Affichage des variables » : On note par N le nom de variable niveau d'étudiants, et de type « Chaine », avec mesures « Ordinale », et on peut choisir dans le choix « valeurs » : L =pour le niveau licence, M= pour le niveau master.

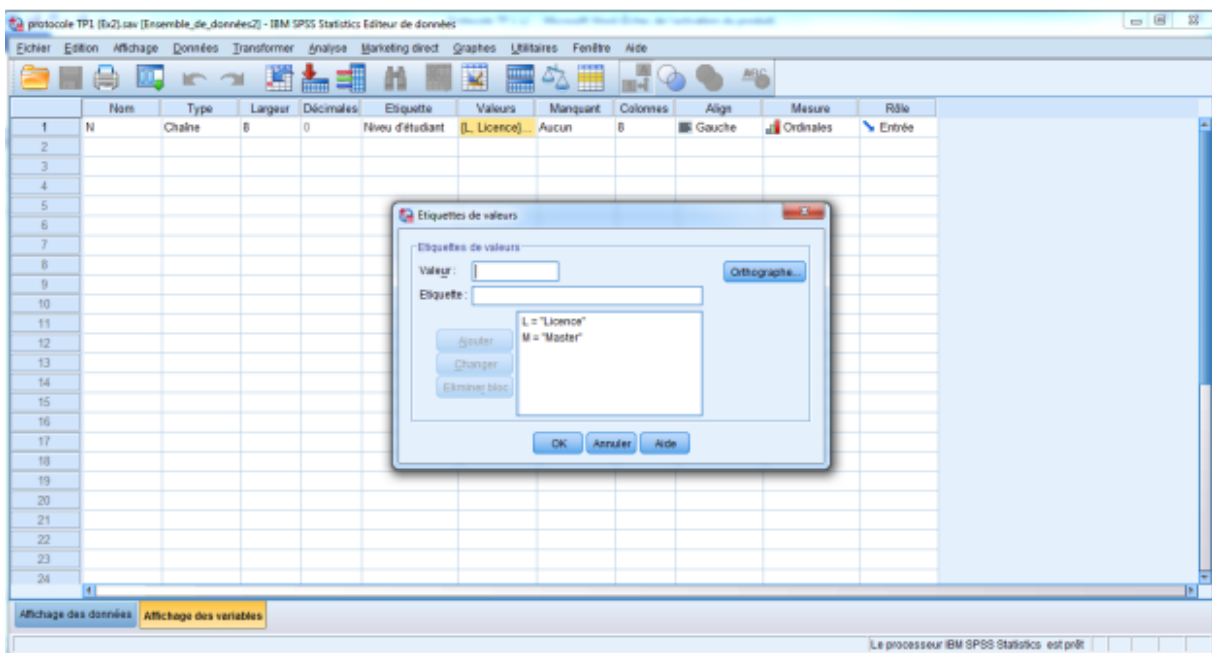

**Dans « Affichage des données »:** On introduit les données comme suit:

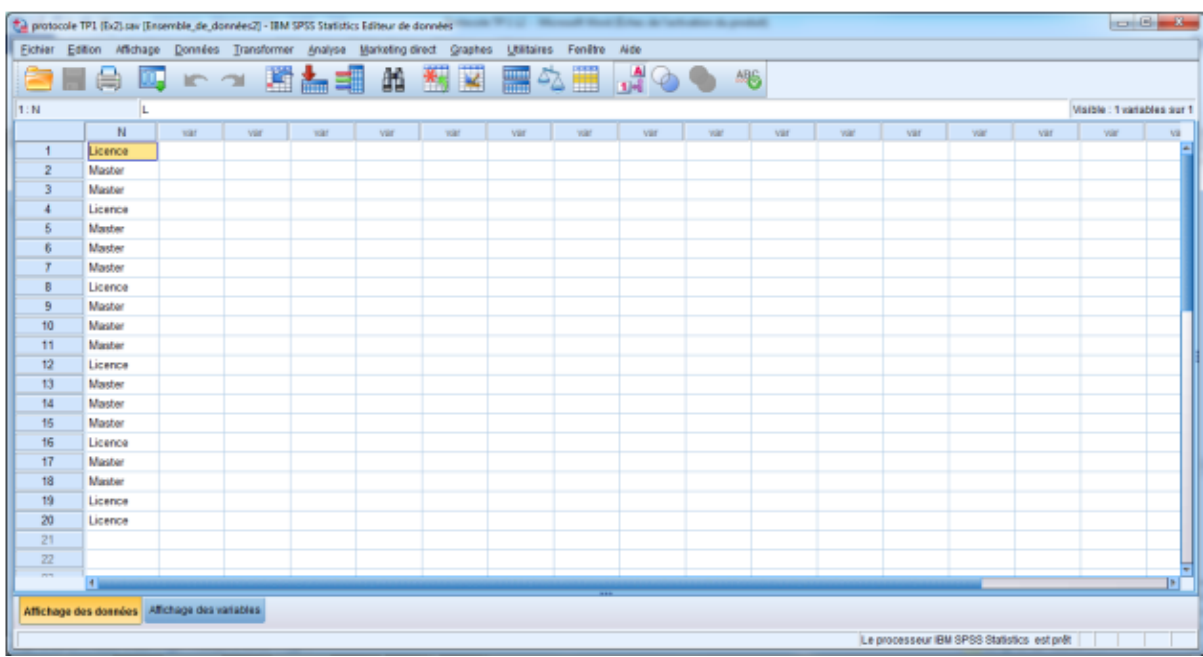

**Pour la statistique :** En suivant les étapes suivantes :

- 1)- On choisit Analyse dans la barre d'outils.
- 2)- On choisit l'option Statistique descriptive.
- 3) On choisit l'option « effectifs ».
- 4) Pour « variables » on prend Niveau d'étudiants

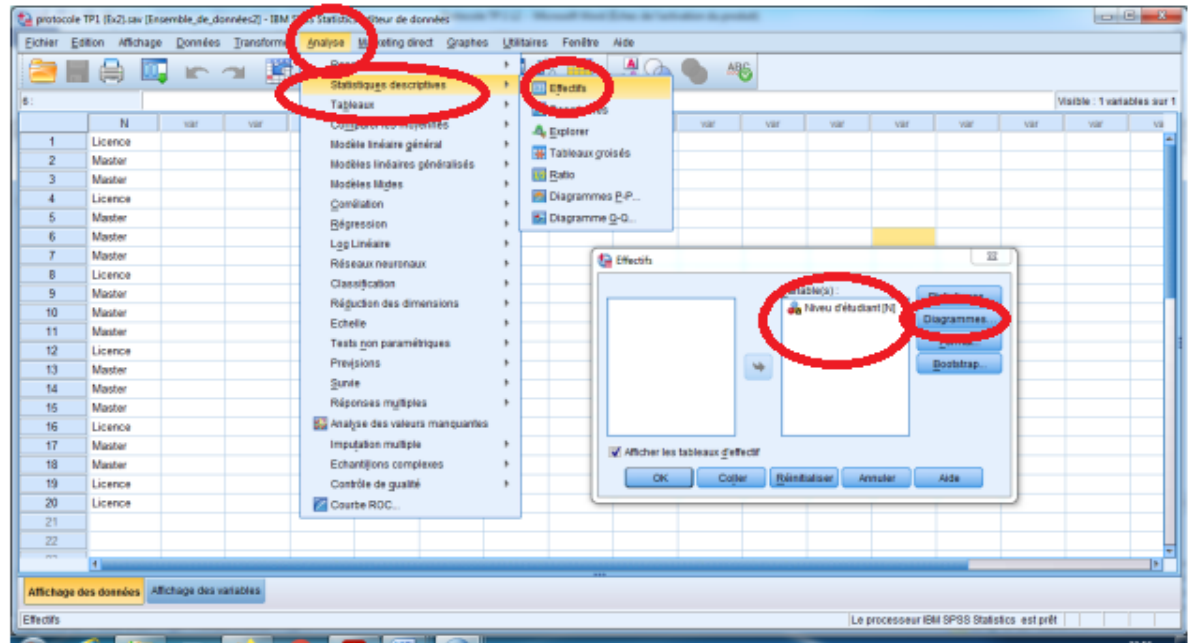

Dans option Diagramme : On clique sur « Diagramme en secteur », et sur valeur du diagramme on prend « pourcentage », et puis faire « poursuivre » et enfin sur «ok »

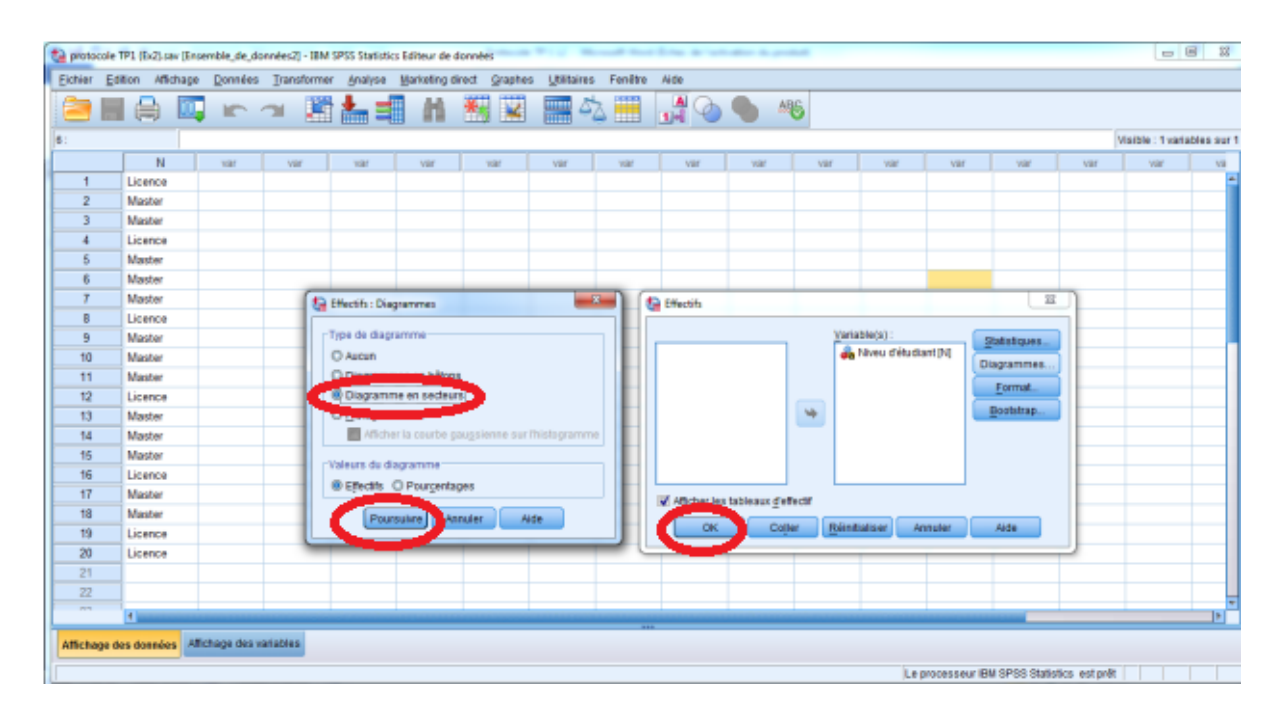

**Interprétation des résultats** : Dans une nouvelle fenêtre, on aura trouvé, l'affichage des résultats, comme suite : d) Pour la statistique descriptive : Pour la variable le niveau se trouve dans premier colonne, et l'effectif, pourcentage=Fréquence (Voir TD), Pourcentage cumulé= Fréquence Cumulé Croissante 'FCC' (Voir TD).

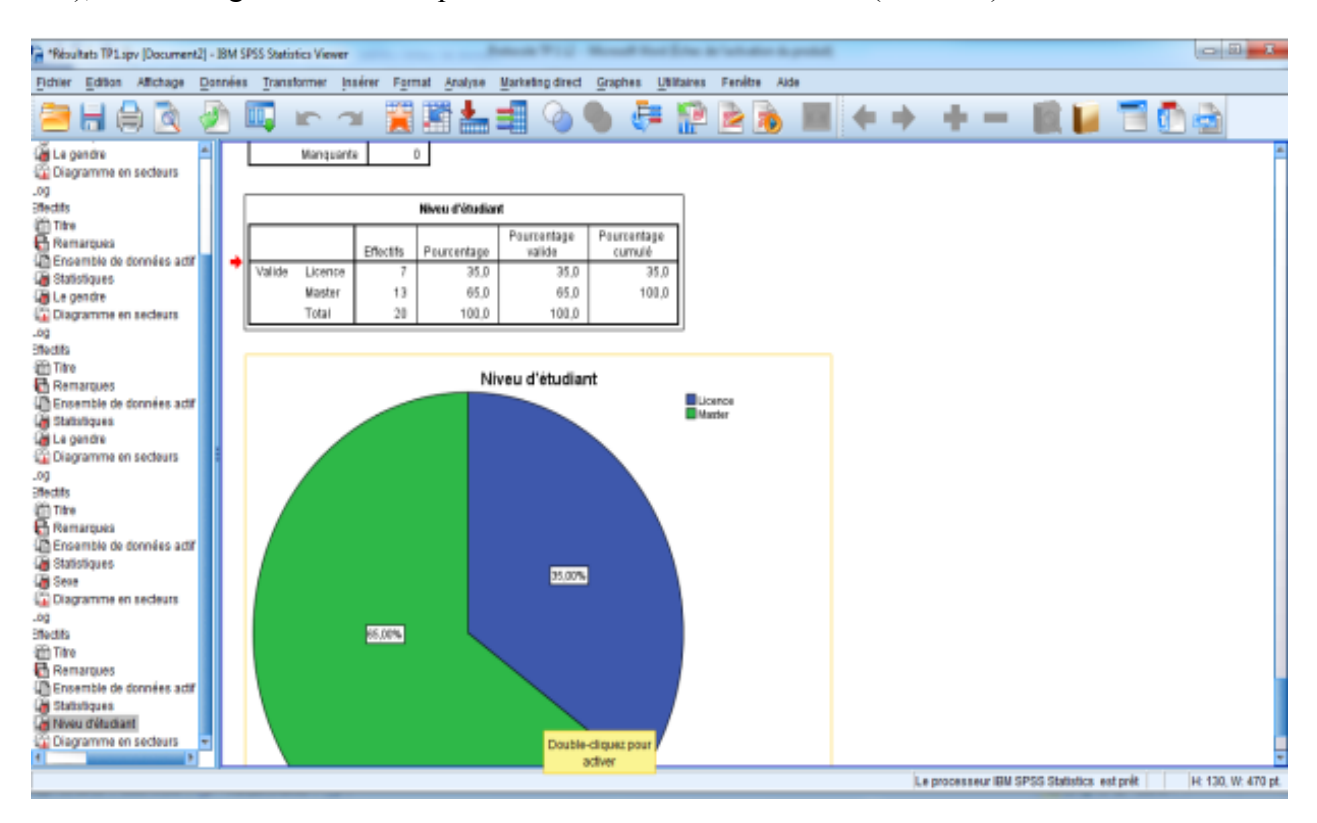

**Pour ajouter les options de graph on suit les mêmes étapes dans le premier exemple.**